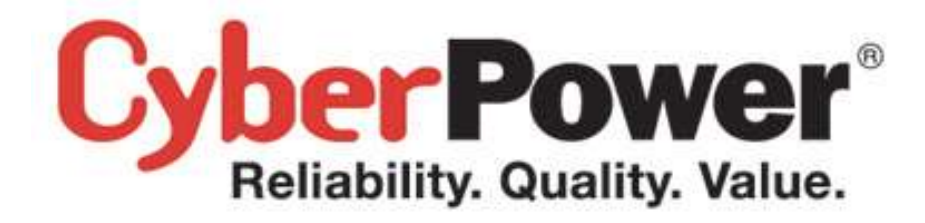

# **Application Note – AN1502**

Generate SSL Certificates

Rev. 1

2015/08/21

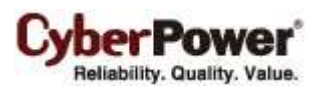

### **Content**

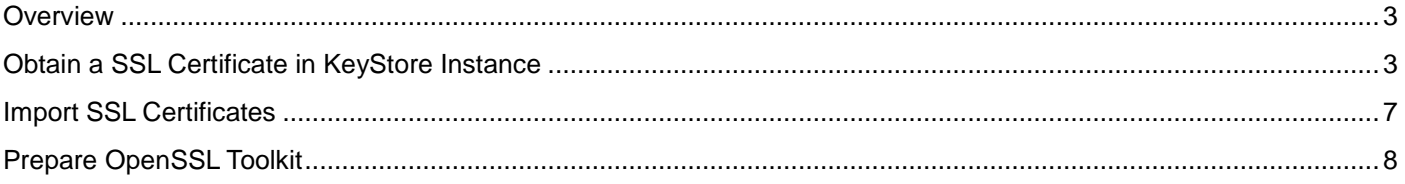

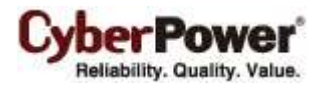

### <span id="page-2-0"></span>**Overview**

In order to ensure secure transactions between the PPBE web service and browsers, users can upload their own digital certificates. Users can sign their own digital certificates, which are called self-signed certificates, or provide the certificates that are issued by the certificate authority or certification authority (CA), which is a trusted third-party. As users trust the certificate, therefore they also trust the owner who signs this certificate. All data between the PPBE web service and browsers will be encrypted.

### <span id="page-2-1"></span>**Obtain a SSL Certificate in KeyStore Instance**

Follow the below steps to generate a SSL certificate. Please make sure that the **OpenSSL** toolkit is installed on your system. If your system is not installed the **OpenSSL** toolkit, refer to **Prepare OpenSSL Toolkit** section.

#### **1.** Switch to *<OpenSSL\_Installation\_Directory*>*>.*

#### *cd <OpenSSL\_Installation\_Directory>*

*<OpenSSL\_Installation\_Directory>* is the absolutely path of the installation directory of **OpenSSL** toolkit. All generated files mentioned in the following steps will be placed here in the *<OpenSSL\_Installation\_Directory>* directory.

#### **2. Generate a private key.**

*openssl genrsa -des3 -out server.key 2048* Loading 'screen' into random state  $-$  done .<br>Generating RSA private key, 2048 bit long modulus  $......$ . . . . . . . . . . . . . . . +++ is 65537 (0x10001) Enter pass phrase for server.key: Verifying — Enter pass phrase for server.key:

#### **3. Generate a CSR (Abbreviation for Certificate Signing Request)**

*openssl req -new -key server.key -out server.csr*

Generate a certificate signing request once the private key is generated. The CSR can be self-signed which demonstrates in next step or can be delivered to the certificate authority. Users will be prompted to provide the further information of the certificate during generating a CSR.

*To users which would like generate a self-signed SSL certificate, go to step 4; to users which would like apply for* 

*SSL certificate to the trusted 3rd party certificate authority, go to step 5.*

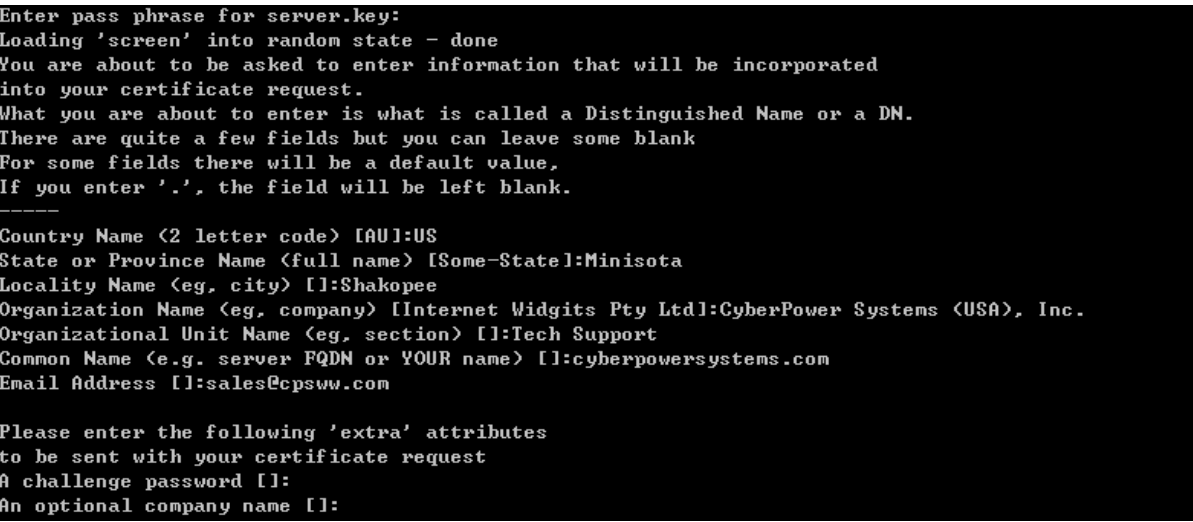

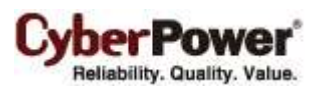

*Note: "Common Name" should be filled in with 127.0.0.1, fully qualified domain name of server to be protected or the host IP that PPBE has been installed.*

#### **4. Generate a self-signed certificate.**

*openssl x509 -req -days 365 -in server.csr -signkey server.key -out server.crt*

During the generation a self-signed certificate, a pass phrase mentioned in step 2 is required.

```
Loading 'screen' into random state - done
.<br>Signature ok
subject=/C=US/ST=Minisota/L=Shakopee/0=CyberPower Systems (USA), Inc./OU=Tech Support/CN=cyberpowers
ystems.com/emailAddress=sales@cpsww.com
Getting Private key
Enter pass phrase for server.key:
```
After the self-singed certificate is generated, go to step 6.

#### **5. Deliver CSR to Certificate Authority**

After the generation of certificate signing request, CSR can be delivered to the certificate authority (CA) to verify the identity and issue a signed certificate. Following steps demonstrates how to deliver a CSR to Symantec trust center and get a signed certificate.

**a.** Access the [Verisign](http://www.verisign.com/) website (Symantec Authentication Services provider). In this step, click **TRY** as a sample step to apply for a signed certificate.

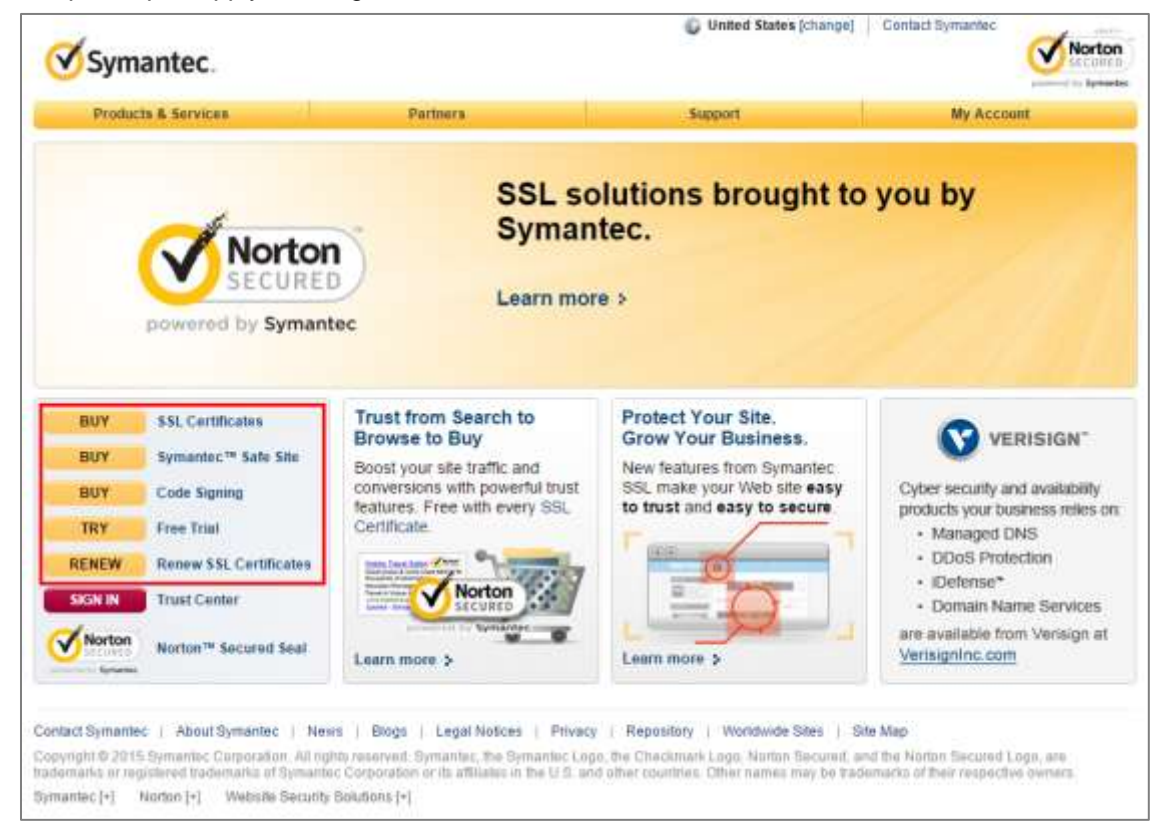

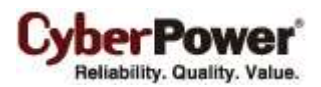

 $\frac{1}{2}$ 

ı,

#### **b.** Click **Continue** to the next step.

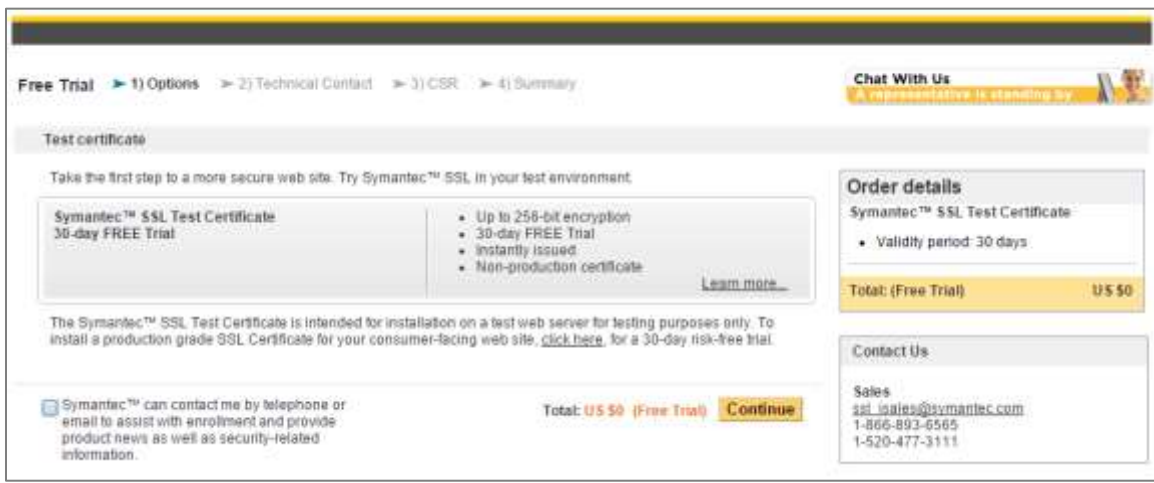

**c.** Fill in with all required data. Click **Continue** to the next step.

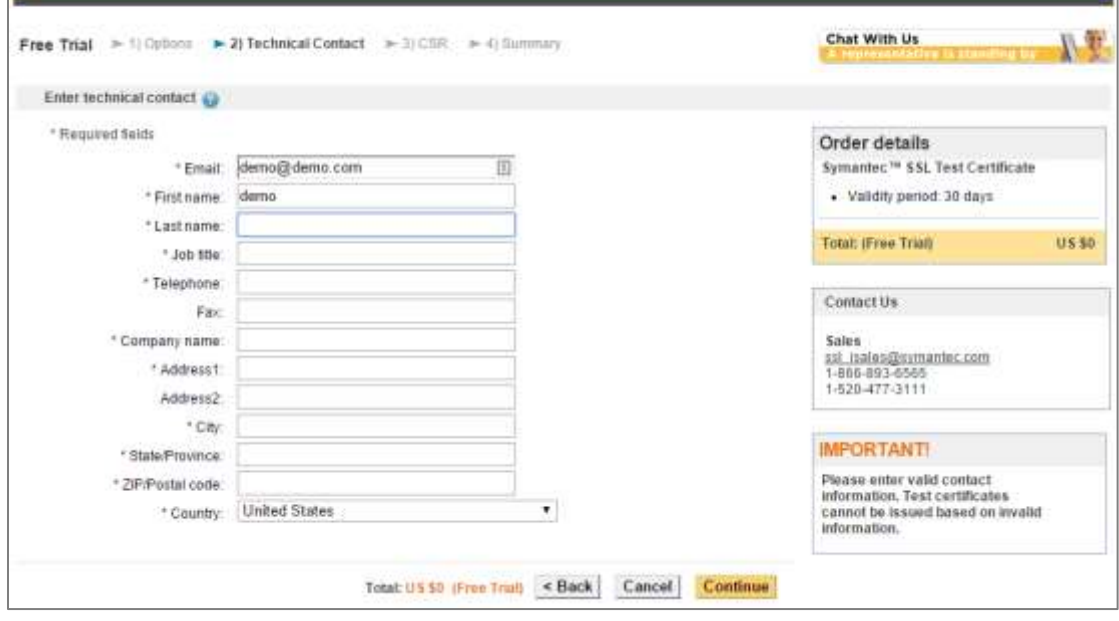

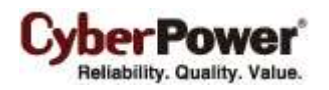

**d.** Open the **server.csr** in the notepad. Copy the entire content and past the **Paste Certificate Signing** 

**Request (CSR)** field. Click **Continue** to the next step.

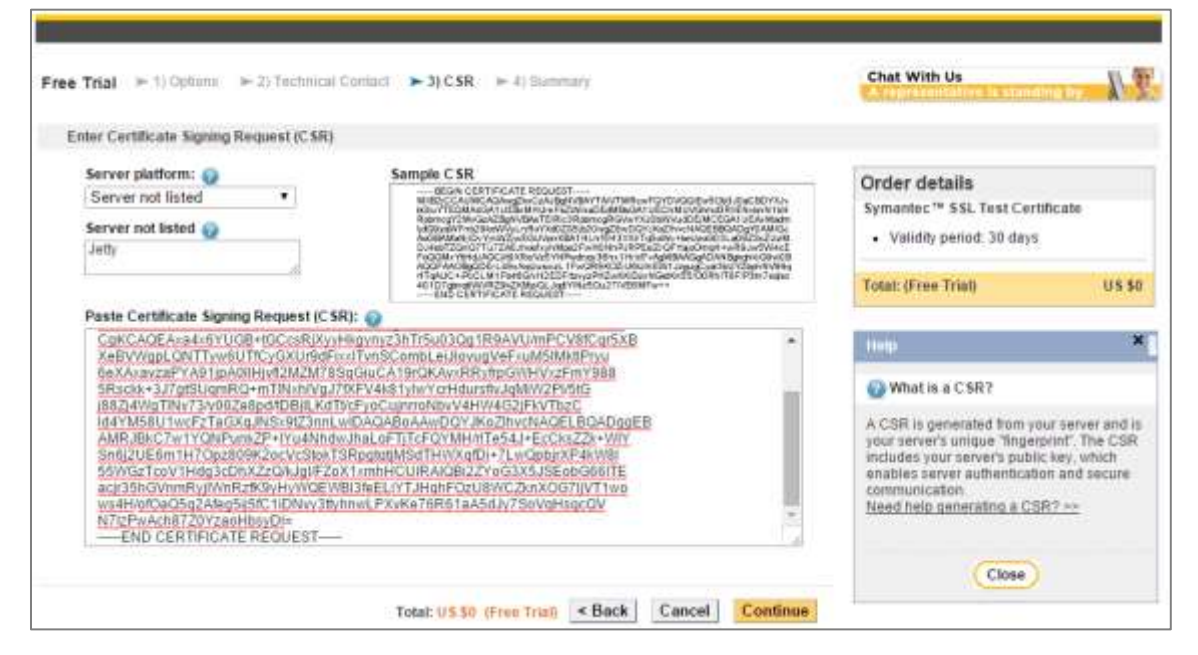

**e.** Click **I accept the terms of this agreement** to accept the agreement**.** Click **Submit** to apply for a signed certificate.

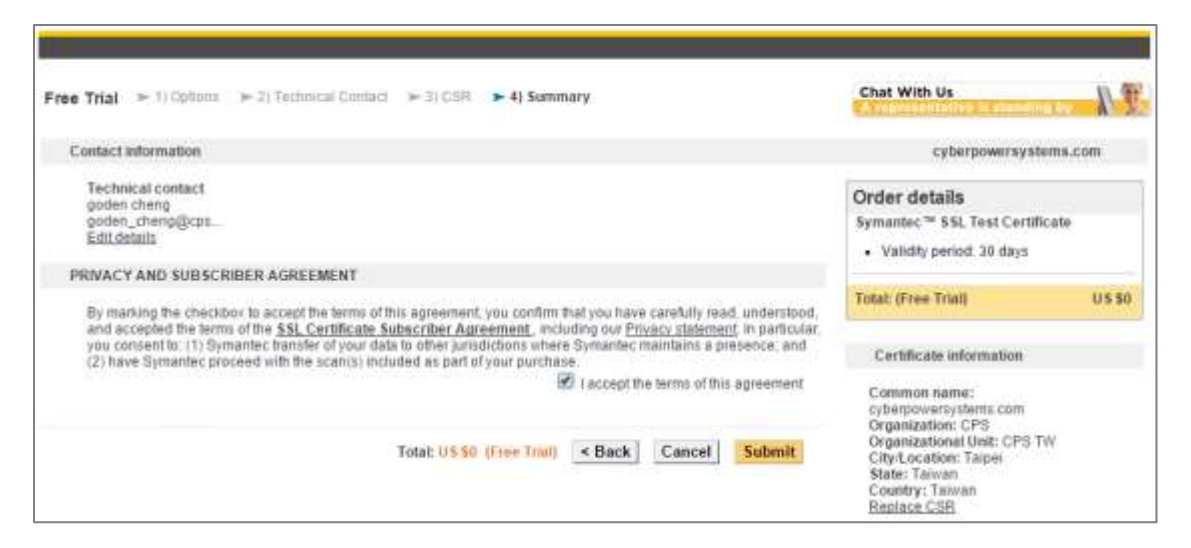

**f.** After Symantec verifies and approves the application, an e-mail including the signed certificate will be sent. Copy the signed certificate and save as **server.crt** file in the *<OpenSSL\_Installation\_Directory>* folder.

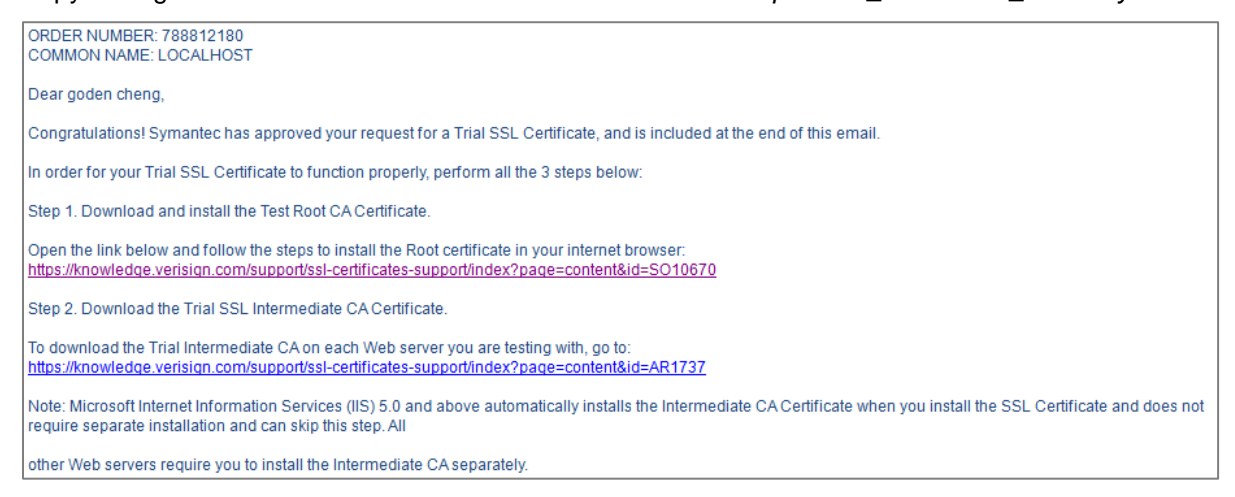

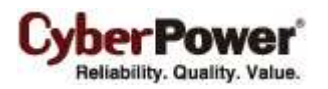

*Note: Each certificate from the commercial Certificate Authority (CA) may be subject to the certificate authority fee.*

*Note: The workflow to apply for a SSL certificate will varies by the 3rd party Certificate Authority. Please contact the Certificate Authority for further information.*

**6. Combine the certificate (server.crt) and site key (server.key) and export it in pkcs12 format** 

**(server.pkcs12).**

*openssl pkcs12 -inkey server.key -in server.crt -export -out server.pkcs12*

```
Loading 'screen' into random state - done
Enter pass phrase for server.key:
Enter Export Password:
Verifying - Enter Export Password:
```
**7. Import the certificate into the keystore (keystore).**

*For Linux, run the keytool -importkeystore -srckeystore server.pkcs12 -srcstoretype PKCS12 -destkeystore keystore command.*

*For Windows, run the "<PPBE\_Installation\_Directory>\jre\bin\keytool.exe" -importkeystore -srckeystore*

*server.pkcs12 -srcstoretype PKCS12 –destkeystore command.*

*<PPBE\_Installation\_Directory>* is the absolute path of PowerPanel Business Edition installation directory.

```
Enter destination keystore password:<br>Re-enter new password:<br>Enter source keystore password:
                                     successful
                                                                imported
```
## <span id="page-6-0"></span>**Import SSL Certificates**

The **Security/Network** page allows users to import your own SSL certificate. The generated keystore file is placed in the *<OpenSSL\_Installation\_Directory>* directory. Users can import the certificates as following steps:

- Click the **Settings** button to switch the *SSL Certificates Wizard*.
- Click the **Import** button to upload the SSL certificate file.
- Enter the *Key Passphrase* field and the *Keystore Password* field. Click the **Continue** button to import the SSL certificates. *Key Passphrase* is the pass phrase to access the private key mentioned in step 2 and *Keystore Password* is the password for keystore mentioned in step7 in the **[Obtain a SSL Certificate in Keystore Instance](#page-2-1)** section.

*Note: When importing a SSL certificate, you should notice below:*

- *If the keystore file is not generated from the pkcs12 format file, enter the key passphrase of private key to the Key Passphrase field and the keystore password to the Keystore Password field.*
- *If the keystore file is generated from the pkcs12 format file:*
	- *The private key has been assigned a key passphrase. The key passphrase should be matched with the keystore password.*
	- *The private key has been not assigned. Enter the keystore password as the key passphrase to the Key Passphrase field.*

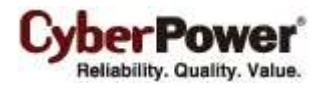

### <span id="page-7-0"></span>**Prepare OpenSSL Toolkit**

Install the **OpenSSL** toolkit first before you generate a SSL certificate. You should install the latest stable version from the **OpenSSL** website:

For **Linux** users:

<http://www.openssl.org/source/>

For **Windows** users, download the latest installer.

(32-bit installer format is **Win32 OpenSSL vX.X.X**; 64-bit installer format is **Win64 OpenSSL vX.X.X**. **X.X.X** is the version number.):

<http://slproweb.com/products/Win32OpenSSL.html>

For other operating systems, please refer to **OpenSSL** website for further details.

<http://www.openssl.org/about/binaries.html>

You should install the appropriate version for your operating system. In most Linux distributions, the toolkit is usually placed at */usr/local/ssl/bin* directory. You can run the below command to find the directory.

#### *find / -name openssl -print*

In the Windows platforms, you should select the **The Windows system directory** option of the **Select Additional Tasks** screen during installation.

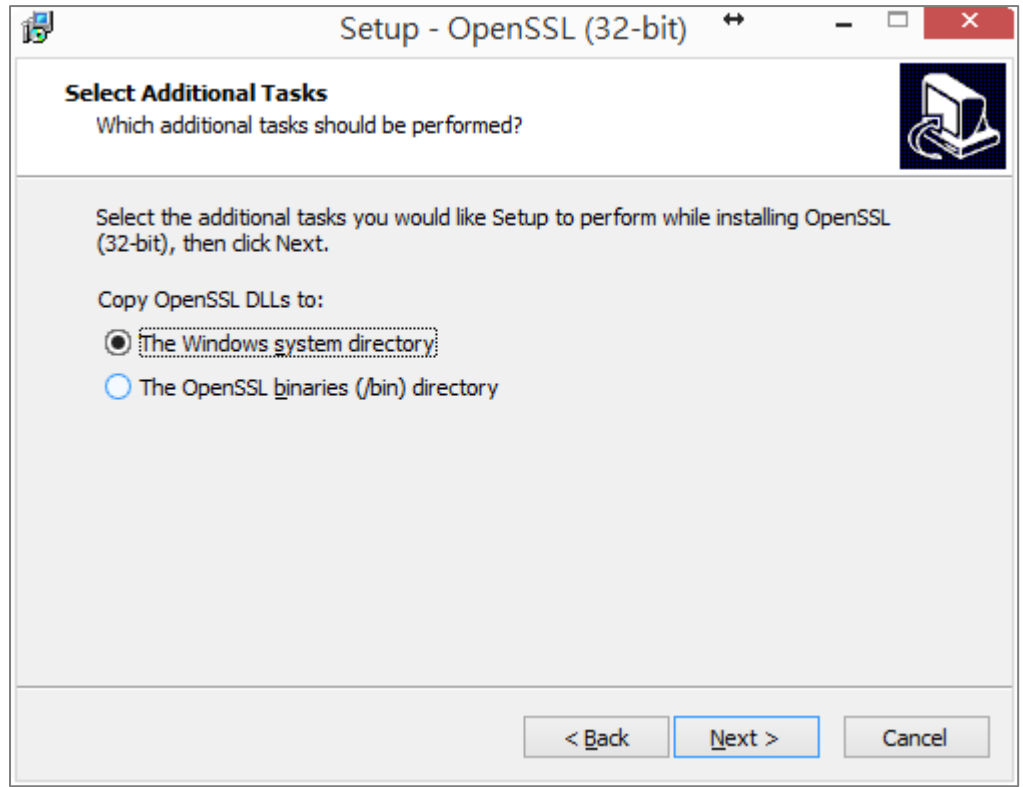

You can use below command to make sure that that version is not affected by *Heartbleed* bug. If your version is affected by *Heartbleed* bug, please upgrade to the fixed version.

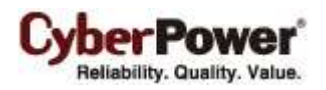

*openssl version*

The versions which are affected by *Heartbleed* bug: **1.0.1** – **1.0.1f** / **1.0.2-beta – 1.0.2-beta1**. The versions whose *Heartbleed* bug has been fixed: **1.0.1g** / **1.0.2-beta2 ~ 1.0.2.**